# **How to Replace Registration Card on myBMV**

#### **Step 1**

Visit **[www.in.gov/bmv](http://www.in.gov/bmv)**. Click the button that reads "Log in or Register for a myBMV Account". This will redirect you to the myBMV portal.

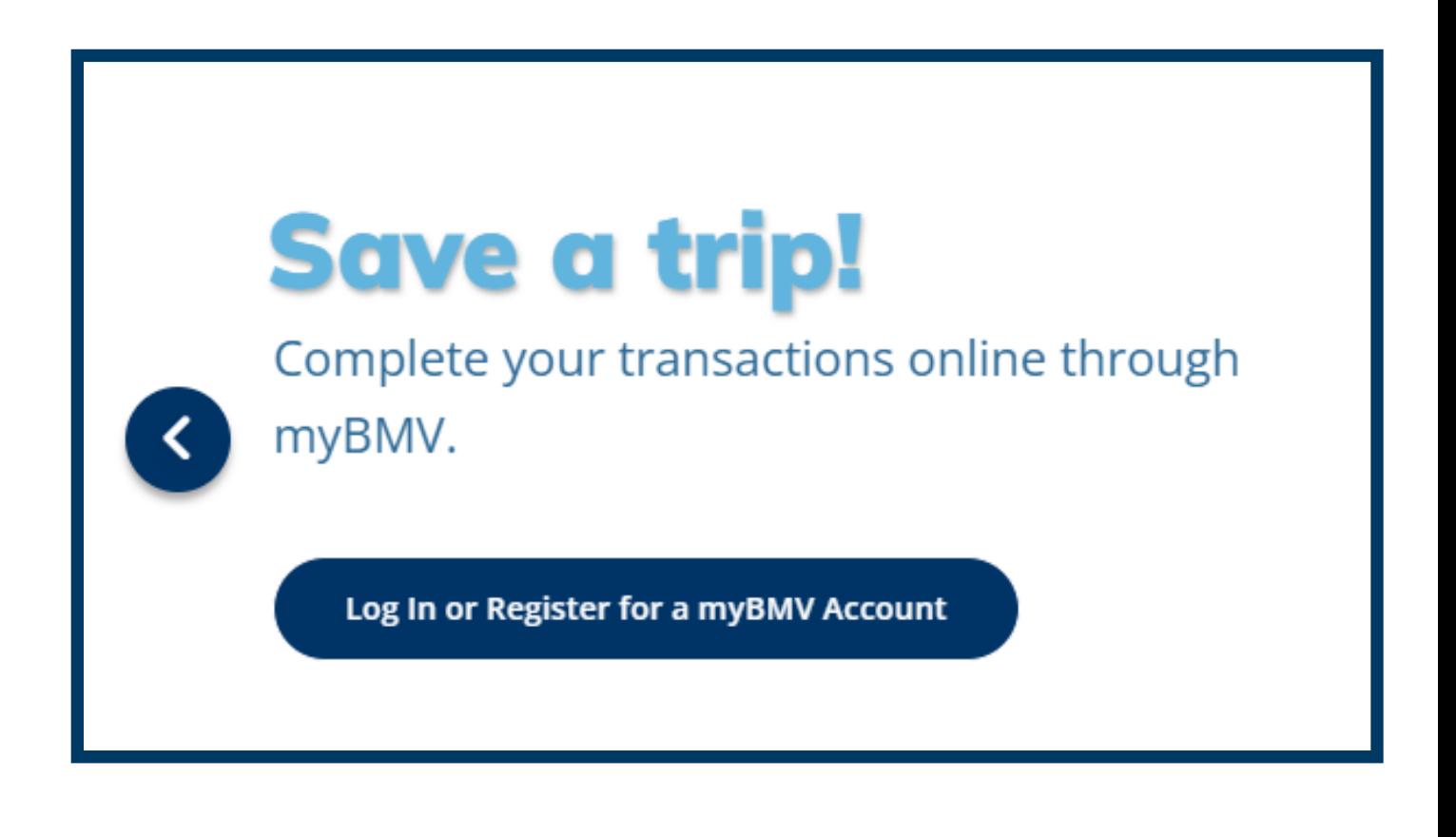

## **Step 2**

Log into myBMV with your Username and Password. If you've forgotten your username and/or password, select the related links on the screen shown below.

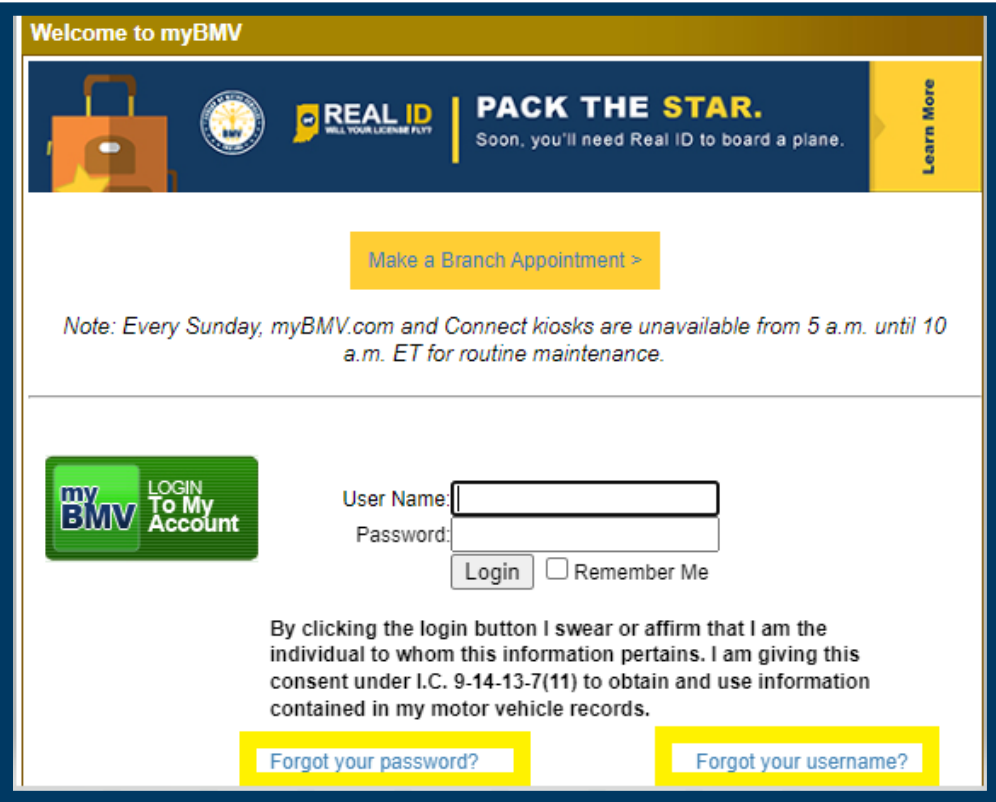

**Don't have an Account? Click "Create A myBMV Account**."

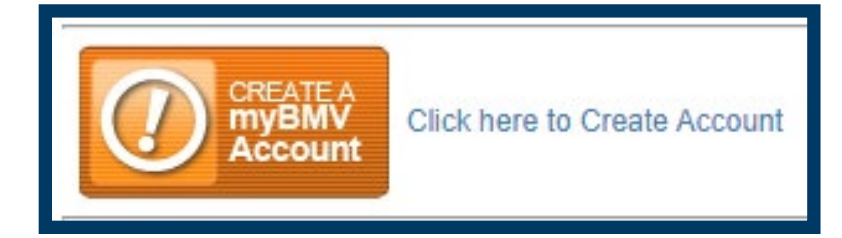

**Select which type of account you will be creating in the bubble above**…

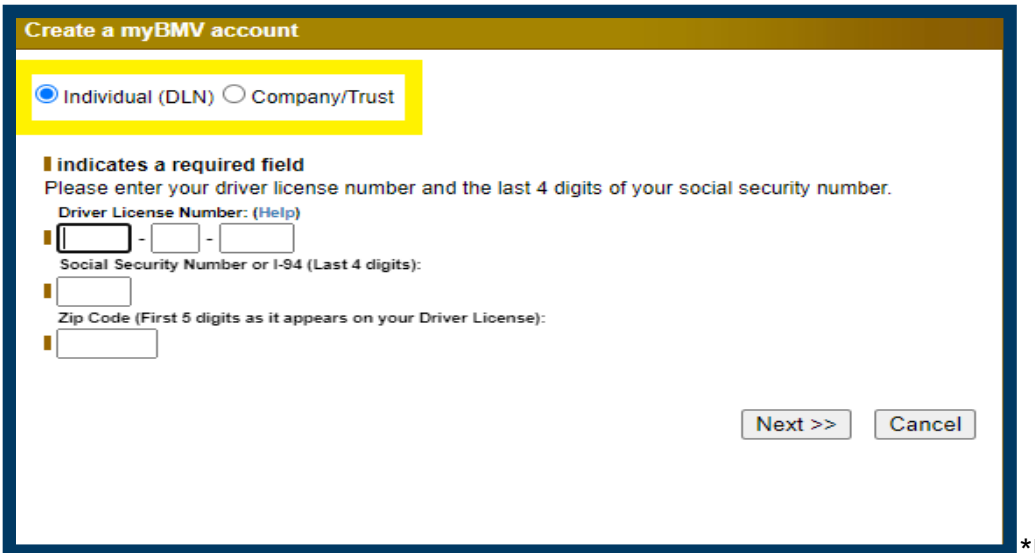

\*Individuals will

need DLN, last 4 of your SSN, and the 5-digit zip code as it appears on your driver's license, learner's permit, or ID card.

\* Company/Trust Accounts will need the FIN and Customers UID. (\*Trust Accounts will be associated with SSN on file.) The user ID can be found by selecting "Click here to lookup your Company/Trust User ID and entering the last 4 of your FIN/SSN.

## **Step 3**

Once logged in click on the "Plates and Registrations" tab located at the top of the page.

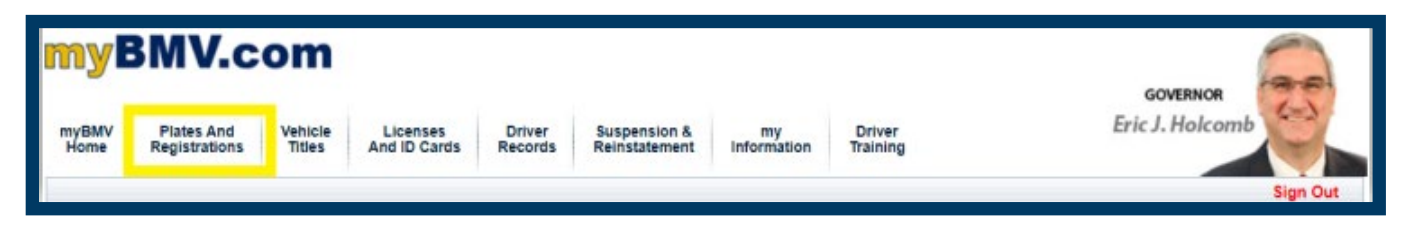

#### **Step 4**

Click on "Replacement Registrations" on the side of the screen.

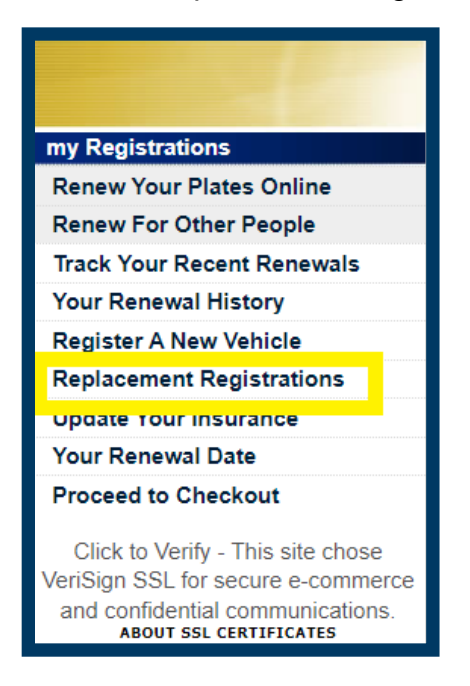

## **Step 5**

On the next page, you will select your vehicle and click how you would like to view and print your registration. You have the options of either a PDF or HTML version to choose from.

Duplicate Registration

Welcome, JANE Q PUBLIC!

You may print a duplicate of your certificate of registration document by clicking the View PDF Version or View HTML Version below. Please turn off pop-up blockers to view and print your duplicate registration.

Replacement month or year stickers are not available to be requested online and can be purchased at any BMV license branch.

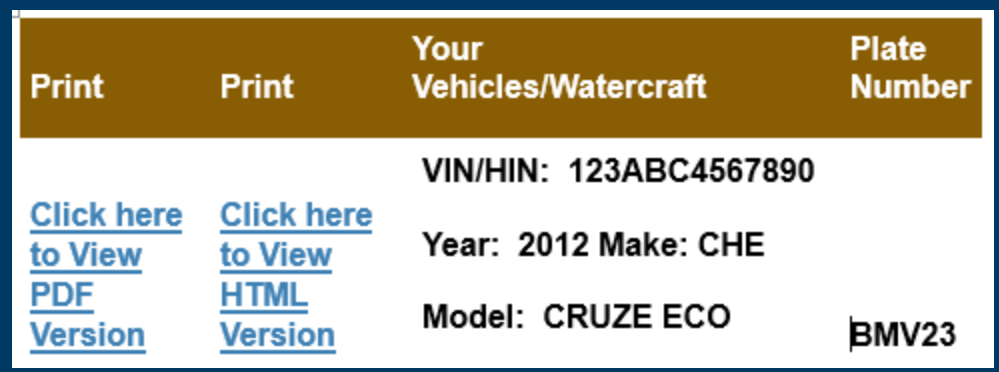